# Configuration du paramètre de service réseau sur SPA122  $\overline{a}$

## **Objectif**

Les paramètres du service réseau permettent de configurer le mode de fonctionnement actuel du SPA122. Les paramètres du service réseau sont utiles lorsque vous devez décider lequel des services réseau doit être configuré pour le mode de sécurité renforcée du périphérique.

L'objectif de ce document est d'expliquer comment configurer les paramètres du service réseau sur la carte téléphonique SPA122.

### Périphériques pertinents

·SPA122

#### Version du logiciel

 $\cdot$ v 1 1 0

#### Configurer le paramètre de service réseau

Étape 1. Connectez-vous à l'utilitaire de configuration Web et choisissez Network Setup > Basic Setup > Network Service. La page Service réseau s'ouvre :

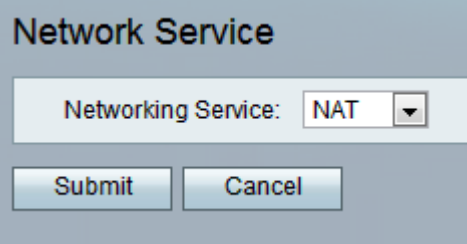

Étape 2. Sélectionnez le service réseau souhaité géré par ATA dans la liste déroulante Networking Service. Les options disponibles sont définies comme suit :

·NAT : NAT est une fonction qui permet à plusieurs périphériques d'un réseau privé de partager une adresse IP publique routable pour établir des connexions via Internet. NAT est requis pour activer la VoIP. Sélectionnez cette option si l'ATA se connecte à un réseau sur le port WAN et à un autre réseau via le port LAN.

·Bridge : le mode Bridge est utilisé lorsque l'adaptateur de téléphone analogique (ATA) fait office de pont vers un autre routeur ou réseau sur son port LAN.

Étape 3. Cliquez sur Submit pour enregistrer les paramètres.

Note: La modification du service réseau entraîne la déconnexion du périphérique du réseau pendant quelques minutes.

Étape 4. Cliquez sur OK pour confirmer le redémarrage du périphérique pour modifier le

#### service réseau.

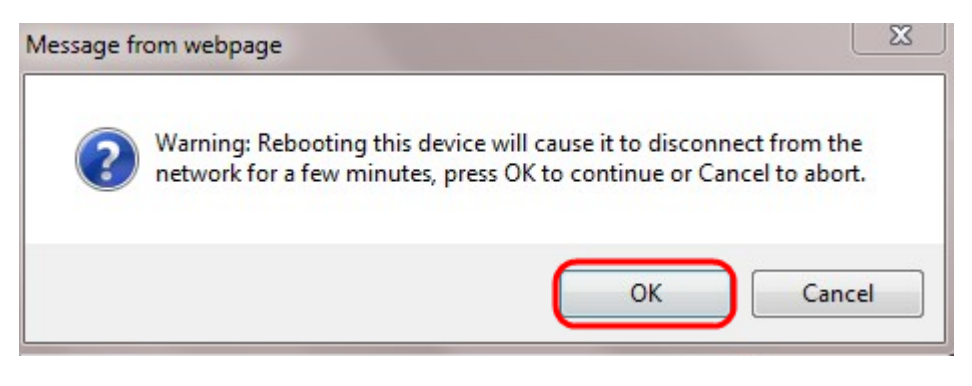